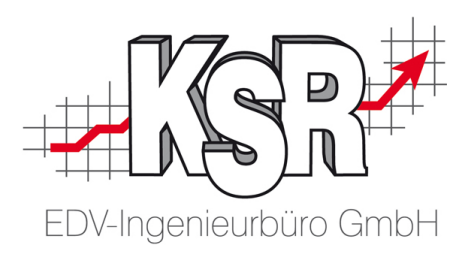

Behandeln von Kompatibilitätsproblemen

## **LEITFADEN zur Durchführung des KSR Win10RepairTool, um nach einer Aktualisierung von oder auf Windows 10 die KSR-Komponenten neu zu registrieren:**

- → Prüfen Sie, welche VxS Version eingesetzt wird. Dazu mit Rechtsklick auf Ihr Desktop-Icon den "Dateipfad öffnen".
- **→** Anschließend aus dem Kontextmenü der bereits angewählten Datei "VCS.exe" die "Eigenschaften" wählen.
- $\rightarrow$  In der Registerkarte "Details" können Sie die eingesetzte Dateiversion von VxS ablesen. Setzen Sie eine VxS Version >= 2.30.0.70 ein, können Sie eine Neuregistrierung der betroffenen Komponenten durchführen, indem Sie die entsprechende Desktop-App ausführen.

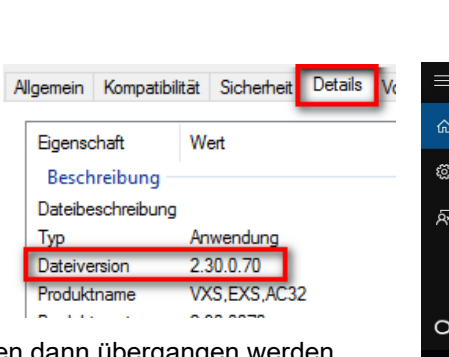

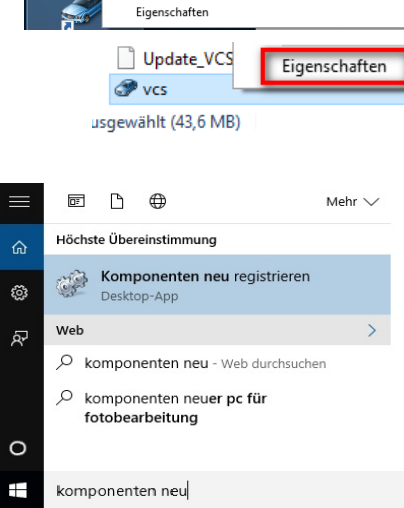

Öffne Dateipfad öff Als Administrato

Die nachfolgenden Schritte können dann übergangen werden.

### **Befolgen Sie die nachfolgenden Schritte bei Versionen > 2.30.0.8 und < 2.30.0.70**

- → Laden Sie sich die Datei "VCSCompReg.exe" gezippt oder ungezippt von unserer Website in **Service / Downloads [/ KSR Win10epair-Tool](https://www.ksredv.de/service/downloads/_KSR-Win10Repair-Tool_255.html)** auf Ihre Arbeitsstation.
- **→** Führen Sie die Datei im Anschluss aus. Wird bei Ihnen der nachfolgende Dialog der "Benutzerkontensteuerung" angezeigt, verfügt Ihre Anmeldung nicht über ausreichende Rechte. Geben Sie ein berechtigtes Konto zur Durchführung an. Ist Ihnen diese nicht bekannt brechen Sie hier ab und wenden sich an den Systembetreuer Ihrer EDV-Umgebung. Bitten Sie diesen, das RepairTool auszuführen.
- **→** Bestätigen Sie den dargestellten Dialog durch die Eingabe mit "Ja" und "Enter"
- $\rightarrow$  Warten Sie ab bis sowohl die Bereiche "Registriere ActiveX Komponenten" wie auch "Registriere .Net Komponenten" mit der Melden "Exitcode: 0" abgeschlossen sind und Sie aufgefordert werden, durch Bestätigen der "Enter – Taste" den Dialog zu schließen.

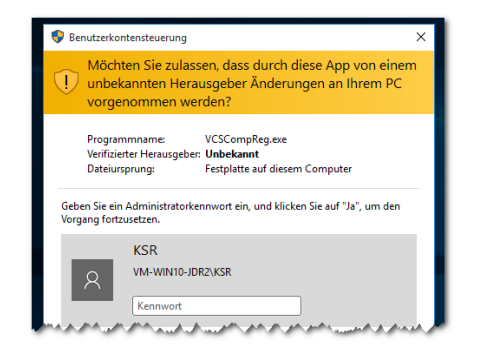

# C:\temp\VCSCompReg.exe zum Starten drücken Sie Return zum beenden!

→ Direkt im Anschluss können Sie Ihre Anwendung wie gewohnt nutzen.

### **Treten bei der Durchführung Schwierigkeiten auf, wenden Sie sich bitte an den KSR Support.**

#### 9569

KSR EDV Ing. Büro GmbH Adenauerstraße 13/1 89233 Neu-Ulm Handelsregister-Nr. 100 70 UST ID: DE 812 327 085

Telefon 0731-20 555 - 0 Telefax 0731-20 555 - 450 E-Mail info@ksredv.de Internet www.ksredv.de

Geschäftsführer Peter Ringhut Dipl. Ing. (FH)

Raiffeisenbank Bibertal eG BLZ 720 691 26 | KTO 34 380 IBAN DE48720691260000034380 BIC GENODEF1BBT

Sparkasse Günzburg-Krumbach BLZ 720 518 40 | KTO 400 498 27 IBAN DE95720518400040049827 BIC BYLADEM1GZK